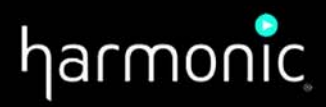

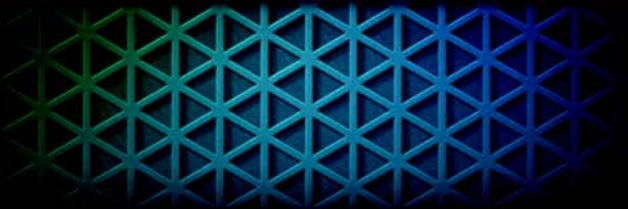

# NSG9000-40G™ **DEPI Control**

Application Note

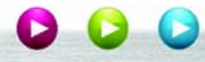

### **Disclaimer**

Harmonic reserves the right to alter the equipment specifications and descriptions in this publication without prior notice. No part of this publication shall be deemed to be part of any contract or warranty unless specifically incorporated by reference into such contract or warranty. The information contained herein is merely descriptive in nature, and does not constitute a binding offer for sale of the product described herein. Harmonic assumes no responsibility or liability arising from the use of the products described herein, except as expressly agreed to in writing by Harmonic. The use and purchase of this product do not convey a license under any patent rights, copyrights, trademark rights, or any intellectual property rights of Harmonic. Nothing hereunder constitutes a representation or warranty that using any products in the manner described herein will not infringe any patents of third parties.

# **Trademark Acknowledgments**

Harmonic and all Harmonic product names are trademarks of Harmonic Inc. All other trademarks are the property of their respective owners.

## **Documentation Conventions**

This manual uses some special symbols and fonts to call your attention to important information. The following symbols appear throughout this manual:

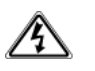

**DANGER:** The Danger symbol calls your attention to information that, if ignored, can cause physical harm to you.

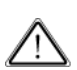

**CAUTION:** The Caution symbol calls your attention to information that, if ignored, can adversely affect the performance of your Harmonic product, or that can make a procedure needlessly difficult.

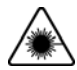

**LASER DANGER:** The Laser symbol and the Danger alert call your attention to information about the lasers in this product that, if ignored, can cause physical harm to you.

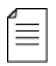

**NOTE:** The Note symbol calls your attention to additional information that you will benefit from heeding. It may be used to call attention to an especially important piece of information you need, or it may provide additional information that applies in only some carefully delineated circumstances.

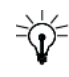

**TIP:** The Tip symbol calls your attention to parenthetical information that is not necessary for performing a given procedure, but which, if followed, might make the procedure or its subsequent steps easier, smoother, or more efficient.

In addition to these symbols, this manual uses the following text conventions:

- Data Entry: indicates text you enter at the keyboard.
- User Interface: indicates a button to click, a menu item to select, or a key or key sequence to press.
- **Screen Output: shows console output or other text that is displayed to you on a computer** screen.
- **Bold:** indicates the definition of a new term.
- *Italics***: used for emphasis, cross-references, and hyperlinked cross-references in online documents.**

# **1.1 DEPI Control Overview**

The ever-increasing demand for high speed data-over-cable service (DOCSIS) is driving more and more cable operators to adopt the modular CMTS (M-CMTS) architecture. Equipment vendors have responded to this need by introducing high-capacity modules such as:

- Cisco's 3G60 line card, which plugs into the uBR10K CMTS platform. Each 3G60 card can drive up to 3Gbps worth of data
- Various dense EQAM (edgeQAM) products, including Harmonic's NSG9000-40G. The NSG9000-40G HectoQAM<sup>TM</sup> is capable of streaming up to 25 Gbps downstream data, with up to 36 QAM channels per service group

Along with the introduction of these new high-capacity products, cable operators are looking for ways to simplify and stream-line the operation of their rapidly growing M-CMTS deployments. To assist with this effort operators are adopting the DEPI-control protocol, which is specified by the DEPI standard.

This protocol allows the CMTS core (Cisco's uBR10K in this case) to control the EQAM downstream. Using the DEPI control protocol, technicians can easily control and configure much of the EQAM functionality directly from the command console of the CMTS core, without having to directly configure the EQAM. In addition, the DEPI control protocol allows operators to realize N+1 redundancy scheme of their 3G60 line-cards, while ensuring seamless inter-operability with the EQAM.

To support this need, Harmonic has implemented the DEPI-Control capability on its NSG9000-40G. NSG9000-40G also supports DEPI Path Redundancy (DPR). DPR allows the CMTS core to establish backup DEPI sessions on a secondary connection. If the primary connection fails, either because of a line card failure or a network problem, CMTS traffic starts flowing through the secondary connection.

This document provides instructions for setting up and configuring the NSG9000-40G to operate in an M-CMTS environment with DEPI-Control.

# **1.2 About this Document**

This document describes the DEPI control feature in a system with the following:

- **CMTS Core Cisco's uBR**
- EQAM NSG 9000-40G

The uBR is the management client and it controls the EQAM device. All resources managed by the uBR should not be configured by the web GUI of the NSG.

# **1.3 Related Documentation**

- DEPI Control specification by Cable Labs at: http://www.cablelabs.com/specifications/CM-SP-DEPI-I08-100611.pdf
- **L2TP RFC 3931 at:** http://www.ietf.org/rfc/rfc3931.txt

■ Cisco guide for configuring DEPI control at: http://www.cisco.com/en/US/docs/ios/cable/configuration/guide/mcmts\_depi\_control\_plane.pdf

# **1.4 System Specifications**

- Cisco UBR with 3G60 line card that supports DEPI Control, and IOS version SCF3 or higher.
- NSG-9000-40G with SW version 3.3.x.x and up

# **2.1 Configuring the NSG**

To configure the NSG9000-40G to operate in an M-CMTS environment with DEPI-Control, perform the following in the described order:

- Check network connectivity see *[2.1.2 Network Connectivity](#page-5-0)* on page 6.
- Configure QAM-RF parameters see [2.1.3 QAM-RF Configuration](#page-6-0) on page 7.
- Enable DEPI control see [2.1.4 Enabling DEPI Control](#page-8-0) on page 9.
- Configure the EQAM via the CMTS Core see *[2.2 Configuring the NSG Via the CMTS](#page-11-0)  Core (uBR)* [on page 12](#page-11-0).

**NOTE:** To change the configuration of the above parameters, disable DEPI Control as explained in *[2.1.5 Disabling DEPI Control](#page-10-0)* on page 12.

### <span id="page-5-0"></span>**2.1.1 Network Connectivity**

Verify network connectivity between the designated uBR GbE port and the NSG GbE port.

If the uBR and the NSG are directly connected, add a routing path as explained below.

≣

亖

**NOTE:** Typically, in case of direct connection use the 1GbE port.

- $\Rightarrow$  To ensure Network Connectivity
	- 1. Connect the NSG GbE port to the uBR GbE port.
	- 2. Verify that both the NSG and the uBR are on the same subnet.
	- 3. Create for the NSG a route through a GbE port to the uBR GbE port:
		- a. Open a Web browser.
		- b. Enter the IP address of the device.
		- c. Enter the user name and password. See NSG9000-40G Software Guide.
		- d. Select **Platform** > **General** tab.
		- e. In **Back Panel View**, select the required GbE port.
		- f. Select **Routing Table**.

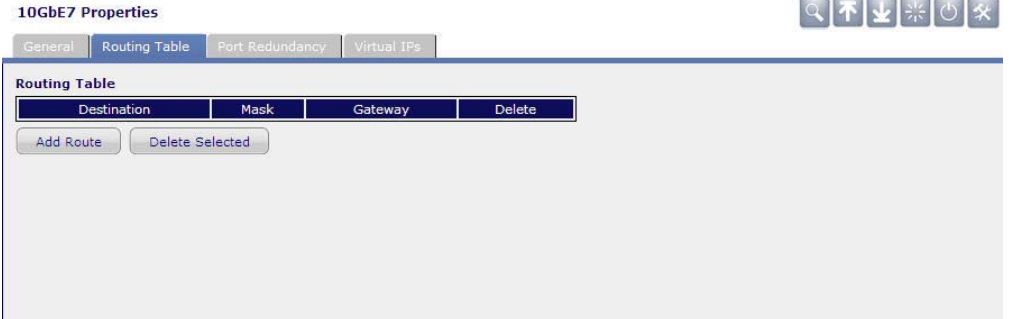

g. Click **Add Route** to add a blank row to the table.

- h. Enter the required values as explained below:
- Destination Enter the IP address of the destination device or network.
- Mask Specify the subnet mask. The combination of mask and destination IP will determine the exact range of IP destinations that may be accessed through this route.
- Gateway Enter the IP address of the gateway through which the NSG will attempt to make a connection to a destination. For each GbE port the gateway must be in the same NSG subnet.

### <span id="page-6-0"></span>**2.1.2 QAM-RF Configuration**

To configure QAM-RFs, define the following parameters. You cannot change the configuration of these parameters once DEPI control is activated.

- Operation Mode configured per QAM-RF module. This configuration defines the required ITU-T Annex, whether Annex A or B. See *2.1.3.1 [Configuring Operation](#page-6-1)  Mode* [on page](#page-6-1) 7.
- Number of QAMs per port see *2.1.3.2 [Configuring Number of QAMs per Port](#page-6-2)* on [page](#page-6-2) 7.
- RF port frequency range see *2.1.3.3 [Configuring RF Port Frequency Range](#page-7-0)* on [page](#page-7-0) 8.
- TS ID applies to NSG9000-40G version 3.4 and higher. See *2.1.3.4 [Configuring TS](#page-8-1)  ID* [on page](#page-8-1) 9.

### <span id="page-6-1"></span>**2.1.2.1 Configuring Operation Mode**

- 1. Open a Web browser.
- 2. Enter the IP address of the NSG 9000 device.
- 3. In the **Back Panel View**, select the required module.
- 4. Select the **Module** tab.

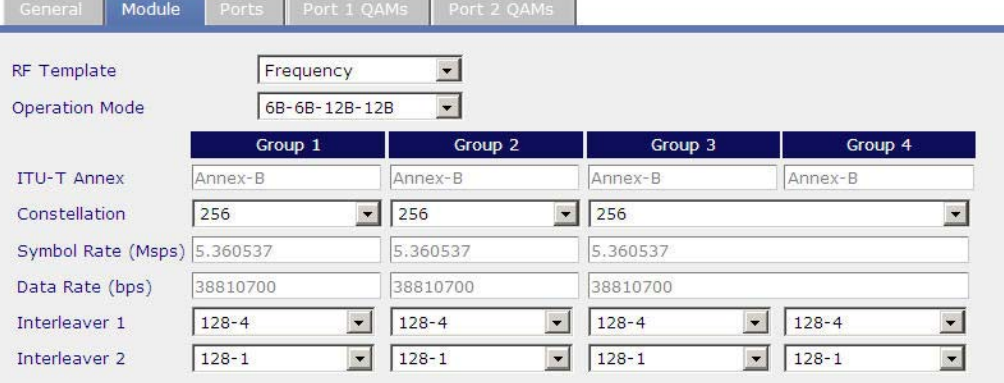

- 5. Open the **Operation Mode** list and select one of the following:
	- 6B-6B-12B-12B for Annex B
	- 4A-4A-9A-9A for Annex A

### <span id="page-6-2"></span>**2.1.2.2 Configuring Number of QAMs per Port**

- 1. Open a Web browser.
- 2. Enter the IP address of the NSG 9000 device.
- 3. In the **Back Panel View**, select the required module.

#### 4. Select the **Port** tab.

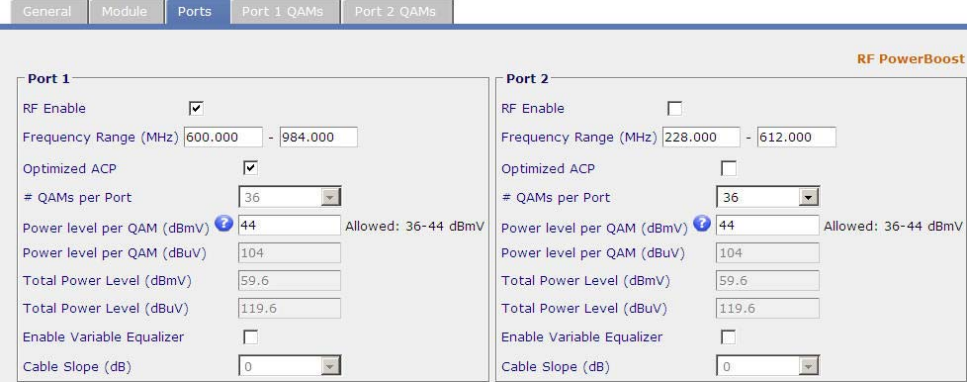

- 5. Open the **# QAMs per Port** list and select the required number of QAMs:
	- For Annex A a number between 1 to 26
	- For Annex B a number between 1 to 36

#### <span id="page-7-0"></span>**2.1.2.3 Configuring RF Port Frequency Range**

Each RF Port spans across 384MHz transmission frequency of the 1GHz spectrum (to be accurate 50MHZ-1GHz).

You can locate along the spectrum, for each RF port, its Span window = 384MHz divided into steps of 6MHz for Annex B, or 8MHz for Annex A. You can set the Span window with accuracy of up to 1Khz along the 1GHz spectrum. For example 228.001 - 612.001.

When Span window moves, all the allocated QAMs move accordingly. So if e.g. the window moves by +1Mhz, all allocated QAMs shift by +1Mhz.

**NOTE:** In case any of the QAMs is in DEPI control, you cannot change the span window.

- $\Rightarrow$  To configure the RF frequency span
	- 1. Open a Web browser.
	- 2. Enter the IP address of the NSG 9000 device.
	- 3. In the **Back Panel View**, select the required module.

Ξ

#### 4. Select the **Port** tab.

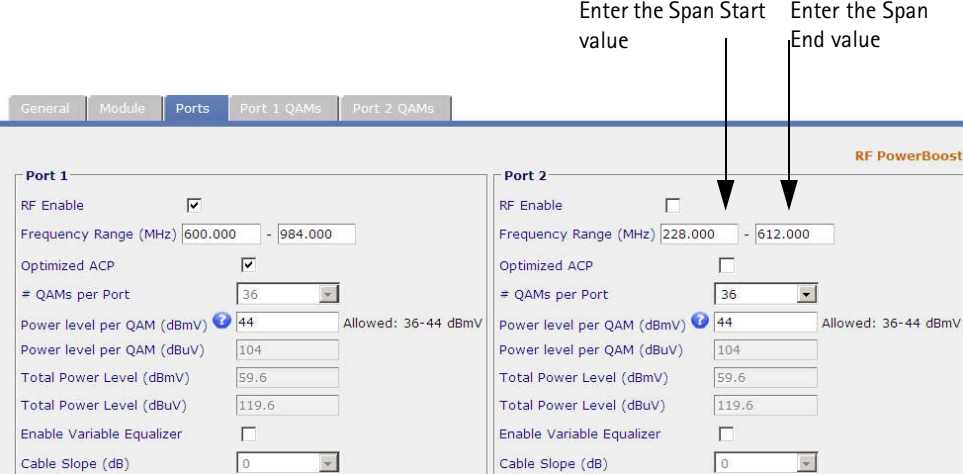

- 5. In Frequency Range (MHz), enter the required value to start and end the range. You can enter either start or end value and the corresponding value is automatically computed by the device.
- 6. Click **Apply**.

#### <span id="page-8-1"></span>**2.1.2.4 Configuring TS ID**

**NOTE:** Applies to NSG9000-40G version 3.4 and higher.

- 1. Open a Web browser.
- 2. Enter the IP address of the NSG9000 device.
- 3. In the **Back Panel View**, select the required slot/module.
- 4. Select the **Port # QAMs** tab.

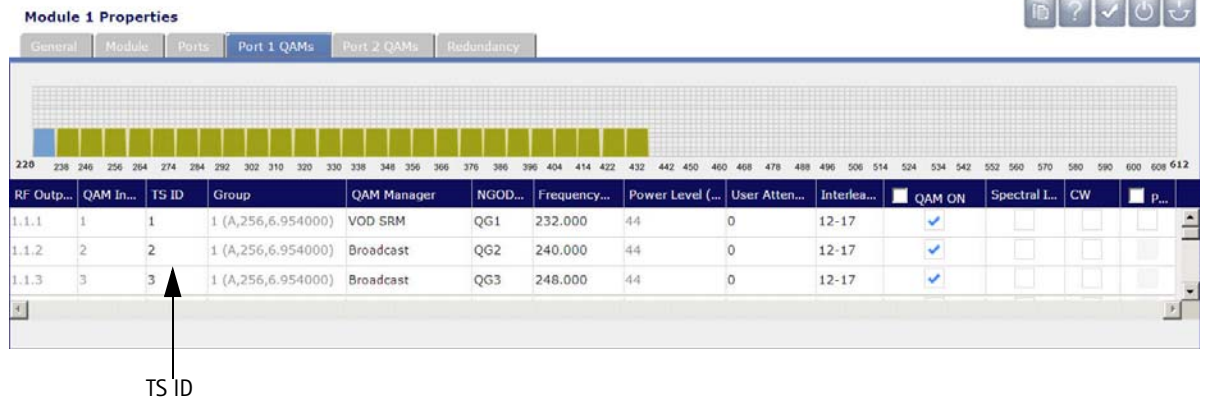

5. Under **TS ID**, enter the required TS ID for the QAM.

### <span id="page-8-0"></span>**2.1.3 Enabling DEPI Control**

- Select and configure QAMs for DEPI control
- Enable the RF port

### <span id="page-9-0"></span>**2.1.3.1 Select QAMs for DEPI Control**

- 1. Open a Web browser.
- 2. Enter the IP address of the device.
- 3. Enter the user name and password. See *NSG9000-40G Software Guide*.
- 4. Select **Platform** > **General** tab.

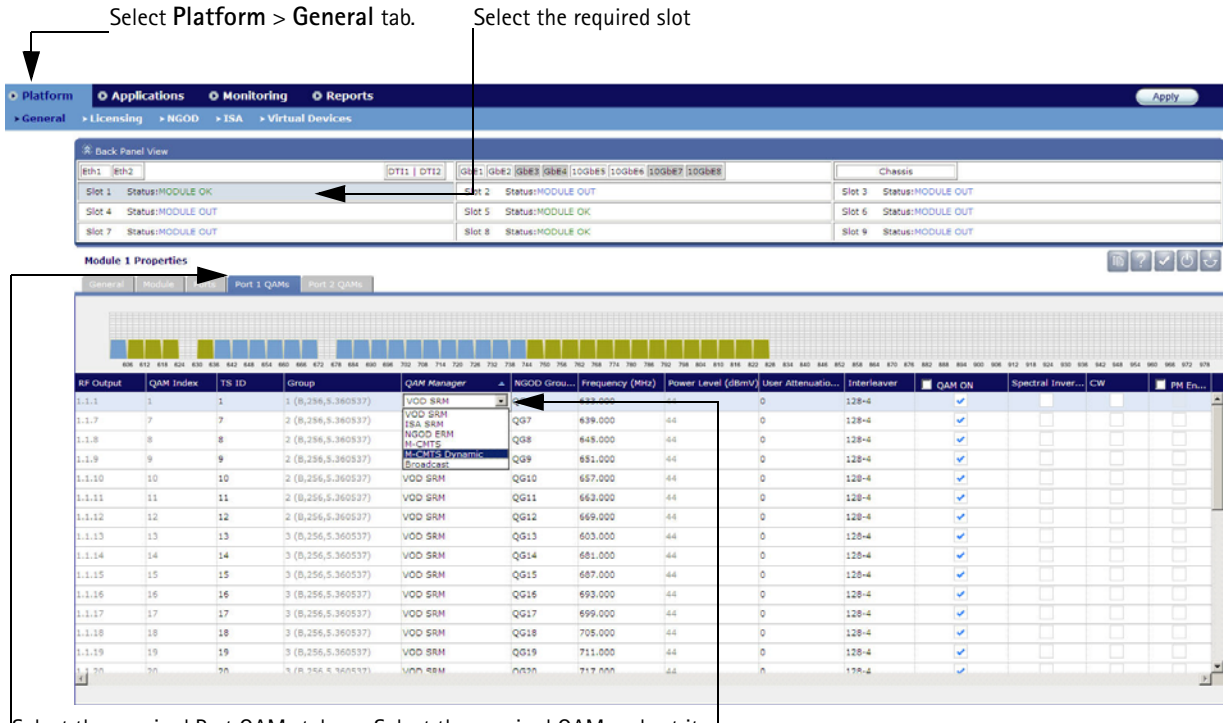

Select the required Port QAMs tab

Select the required QAM and set its QAM manager to MCMTS Dynamic

- 5. In **Back Panel View**, select the slot.
- 6. Select the required **Port 1/2 QAMs** tab.
- 7. Select the required QAM to be managed by the uBR.
- 8. Under QAM Manager, open the list and select M-CMTS Dynamic. QAM manager of all QAMs in the group in both RF ports, changes to M-CMTS Dynamic. If the QAM belongs to group 3 or 4, the QAM manager of both groups on both RF ports changes to M-CMTS Dynamic.
- 9. Click **Apply**. The following takes place:
- All QAMs with QAM manager *M-CMTS Dynamic* are muted until the uBR enables them.
- **Applies to NSG9000-40G version 3.3.x.x and lower. TS ID is set the QAM index.**
- Interleaver 2 assumes the value of interleaver 1
- Constellation, the type of RF modulation, is set to 256, unless it is set to 64. In case it is set to 64, do not change it.
- Symbol rate:
	- Annex A is set to 6.9520
	- Annex B:

If constellation is set to 256, symbol rate should be 5.360537 If constellation is set to 64, symbol rate should be 5.056941

- RF Port Optimized ACP is disabled, and is read only.
- **The following listed parameters are blocked when working in DEPI Control mode:** 
	- QAM parameters: Frequency, QAM mute, TSID, CW set to Off.
	- □ Port: RF Power, Number of QAMs, RF range, ACP enable set to disable.
	- QAM Group: Group Mode, Constellation, Symbol rate, Interleaver
	- Global RF scheme

### **2.1.3.2 Enabling RF Port(s)**

1. In the web client of the NSG device, select the **Ports** tab. To access the **Ports** tab, follow steps 1 to 5 in *2.1.4.1 [Select QAMs for DEPI Control](#page-9-0)* on page 10.

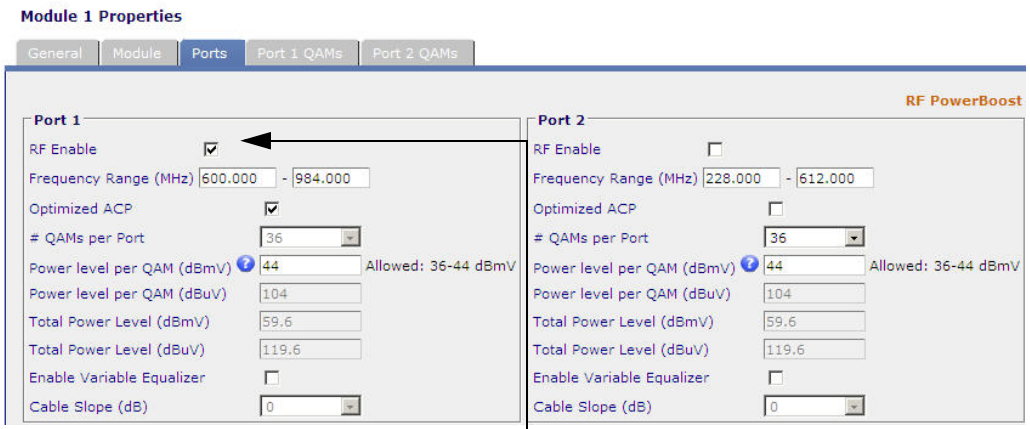

Enable the QAM-RF port

2. Select **RF Enable** to enable the RF port.

**NOTE:** If the RF port is disabled, or if the QAM-RF is missing and the uBR initiates DEPI control sessions for the disabled RF port or the missing QAM-RF module, the NSG rejects the sessions.

3. Click **Apply**.

### <span id="page-10-0"></span>**2.1.4 Disabling DEPI Control**

When you disable DEPI control for QAMs, the QAMs are controlled by the web client of the NSG 9000-40G device.

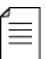

 $\equiv$ 

**NOTE:** Disabling DEPI control is service affecting for the QAMs that are removed from DEPI control.

- 1. Via the uBR, close all DEPI sessions.
- 2. Access the NSG 9000 Web client.
- 3. In the NSG 9000 Web client, in **Back Panel View**, select the required module.
- 4. Select the required **Port # QAMs** tab.
- 5. Select a QAM in the required QAM Group, and set its QAM manager to the desired value, such as VOD or ISA.

The change applies to all QAMs in the QAM Group in both RF ports. For groups 3 or 4, the QAMs of both groups in both ports are changed to the new QAM manager.

6. Click **Apply**. NSG rejects uBR requests to setup DEPI sessions on these QAMs.

# <span id="page-11-0"></span>**2.2 Configuring the NSG Via the CMTS Core (uBR)**

### **2.2.1 General Guidelines**

- When creating the configuration data of the EQAM on the uBR, the configuration data should comply to the EQAM capabilities and configuration logic. For example: If you configure the RF power level of QAM 1 to 51dBmV and you set the power level of QAM 2 to 52dBmV, the EQAM sets the power level of the port according to the last entered value.
- **If the uBR requests to configure a parameter with an incorrect value, or to configure a** value which conflicts with other sessions, the DEPI session is rejected.
- **Troubleshooting If DEPI sessions were not set up, you can view DEPI debug messages** in a syslog server. Configure the syslog server IP address by selecting **Chassis** > **SNMP & Syslog** tab. In **Syslog Server IP Address**, enter the required IP address.

### **2.2.2 TS ID**

Applies to NSG9000-40G version 3.3.x.x and lower.

The TS ID you configure on the CMTS core, is identical to the QAM index on the EQAM. For example, TS ID 109 is actually QAM index 109 on the EQAM.

### **2.2.3 RF Frequency Guidelines**

Define the frequency range of the RF port via the EQAM Web client prior to creating the DEPI sessions. See *2.1.3.3 [Configuring RF Port Frequency Range](#page-7-0)* on page 8.

To configure the QAM-RF frequency, refer to the following guidelines:

Once you defined the Span window, locate the available QAM channels along this span window while each QAM channel utilizes six MHz in Annex B. For example, if the Span Window  $=$  384 MHz and Span Start  $=$  228 MHz, you can configure QAM channels with any frequency between 228Mhz - 612 MHz. However, the frequency of the QAM channels is defined according to the center frequency. In this case, the first QAM channel valid frequency is 231MHz in steps of 6MHz. For example:

231, 237, 243…

You can locate the QAMs any where along the Span window. For example, QAM #4 can be located at 255MHz.

For Annex B, QAM frequency is calculated according to the following formula:

*fQAM = SpanStart + 3MHz + n\*6MHz <SpanEnd n={0.....63}*

*For Annex A,* QAM frequency is calculated according to the following formula:

*fQAM = SpanStart + 4MHz + n\*8MHz <SpanEnd n={0.....47}*

### **2.2.4 RF Power Guidelines**

RF power level is the same for all sessions in a port. If you change the power level of the RF port via the uBR, it affects all the QAMs of the RF port including QAMs with QAM manager other than M-CMTS.

.

### **Table 2-1: Power Level Per QAM Ranges**

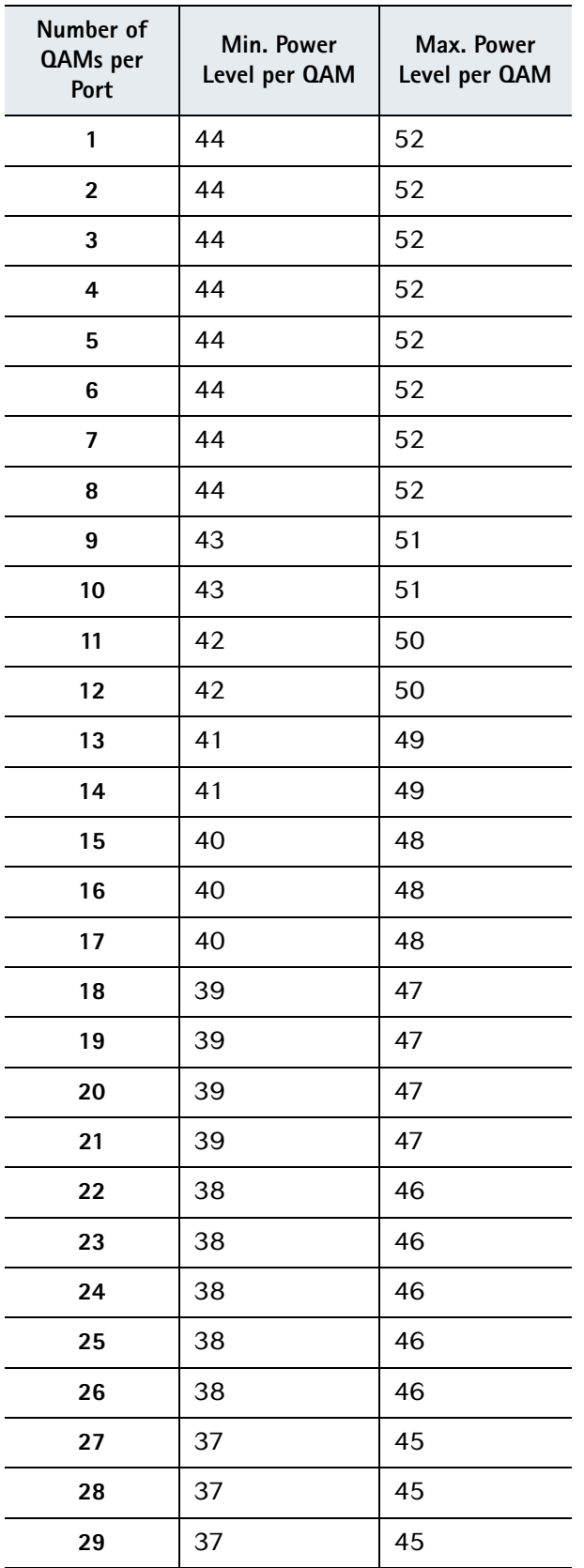

#### **Table 2-1: Power Level Per QAM Ranges**

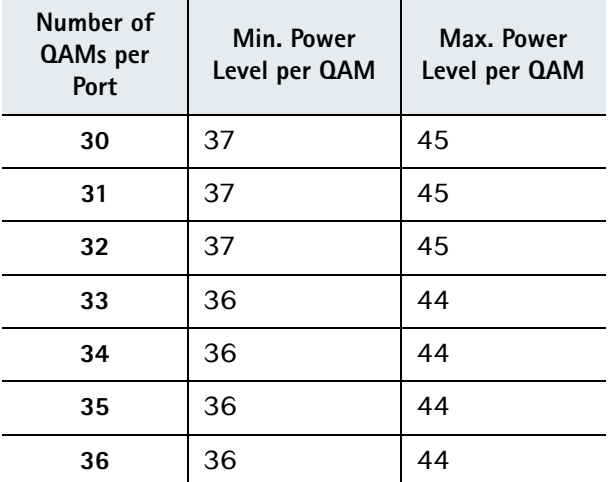

### **2.2.5 RF modulation and Symbol Rate Guidelines**

- RF modulation is the same for all sessions in an RF group.
- In Annex B, groups 3 and 4 share the same modulation.

### **2.2.6 Interleaver Depth Guidelines**

Interleaver Depth is the same for all sessions in an RF group.

### **2.2.7 ITU-T Annex Guidelines**

You can configure the ITU-T Annex only via the EQAM Web client. The configuration is per RF module. See *2.1.3.1 [Configuring Operation Mode](#page-6-1)* on page 7.

# **2.3 Viewing DEPI Control Sessions**

Once DEPI control is enabled, you can setup on the CMTS core DEPI sessions. You can view a list of the configured DEPI sessions via either of the following:

- **CMTS** core by using Cisco CLI
- NSG web client select Application > M-CMTS > Session tab. In the Session tab, the Type column the following may appear:
	- Static a static M-CMTS session.
	- Dynamic DEPI control M-CMTS session with no DPR support.
	- Dynamic (P) DEPI control M-CMTS session. This session is the Primary DPR session.
	- Dynamic (S) DEPI control M-CMTS session. This session is a Secondary DPR session.

# **2.4 Configuring Cisco's uBR**

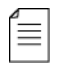

**NOTE:** The following section provides an example of how to configure Cisco's uBR while working with Harmonic's EQAM. For authorized and comprehensive instructions, refer to the uBR documentation provided by Cisco.

### **2.4.1 Example of a DEPI Tunnel**

The following example shows global configuration which applies to several DEPI sessions:

```
l2tp-class LC1
 retransmit retries 5
 retransmit timeout max 2
!
depi-class DC1
 mode mpt
!
depi-tunnel nsg1
 dest-ip 10.30.4.103
 l2tp-class LC1
 depi-class DC1
!
```
### **2.4.2 Example of a DEPI Session**

The following example shows configuration for a single DEPI session. If some parameters are incorrect, or conflict with other sessions, the session is rejected.

```
controller Modular-Cable 6/0/0
 rf-channel 0 cable downstream channel-id 1
 rf-channel 0 frequency 447000000 annex A modulation 64qam 
 rf-channel 0 depi-tunnel nsg1 tsid 17
 rf-channel 0 rf-power 52.0
 no rf-channel 0 rf-shutdown
!
```
### **2.4.3 Useful UBR Commands**

The following commands monitor the DEPI Control support:

uBR commands, such as: "show depi sessions" - especially "show depi session NNN verbose" "show depi sessions configured" "show cable modem"

uBR debug messages, such as: "debug depi" - events and errors "debug l2tp" - especially "debug l2tp packets brief" "show logging"

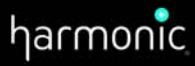

#### **HEADQUARTERS**

**Americas Sales**<br>4300 North First Street San Jose, CA 95134 U.S.A. T 1800 828 5521 inside the U.S. +1 408 542 2559 outside the U.S.<br>F +1 408 490 6001

© 2013 Harmonic Inc. All rights reserved.

#### **ASIA-PACIFIC**

Harmonic (Asia Pacific) Limited<br>Suite 2301, L23, Office Tower Langham Place, 8 Argyle St Mongkok, Kowloon Hong Kong T +852 3713 9300<br>F +852 2116 0083

#### **EUROPE AND MIDDLE EAST**

United Kingdom<br>250 Fowler Avenue, Ground Floor IQ Famborough<br>Famborough Hampshire GU14 7JP United Kingdom<br>T +44 (0)1 252 555 400<br>F +44 (0)1 252 377 171

# Africa, India, Russia and CIS Countries<br>10 Haamel St Park Afek Park Alek<br>Rosh Ha'ayin, 48092 Israel<br>T +972.3.9007777<br>+972.3.9007800<br>F +972.3.9007766

00

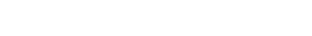